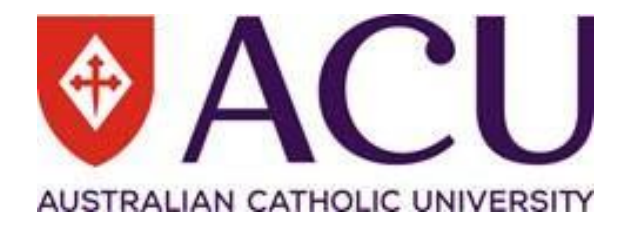

# **Data Integrity Gateway (DIG) User Guide for School/Faculty nominees**

**Centre for Education and Innovation**

# **Table of Contents**

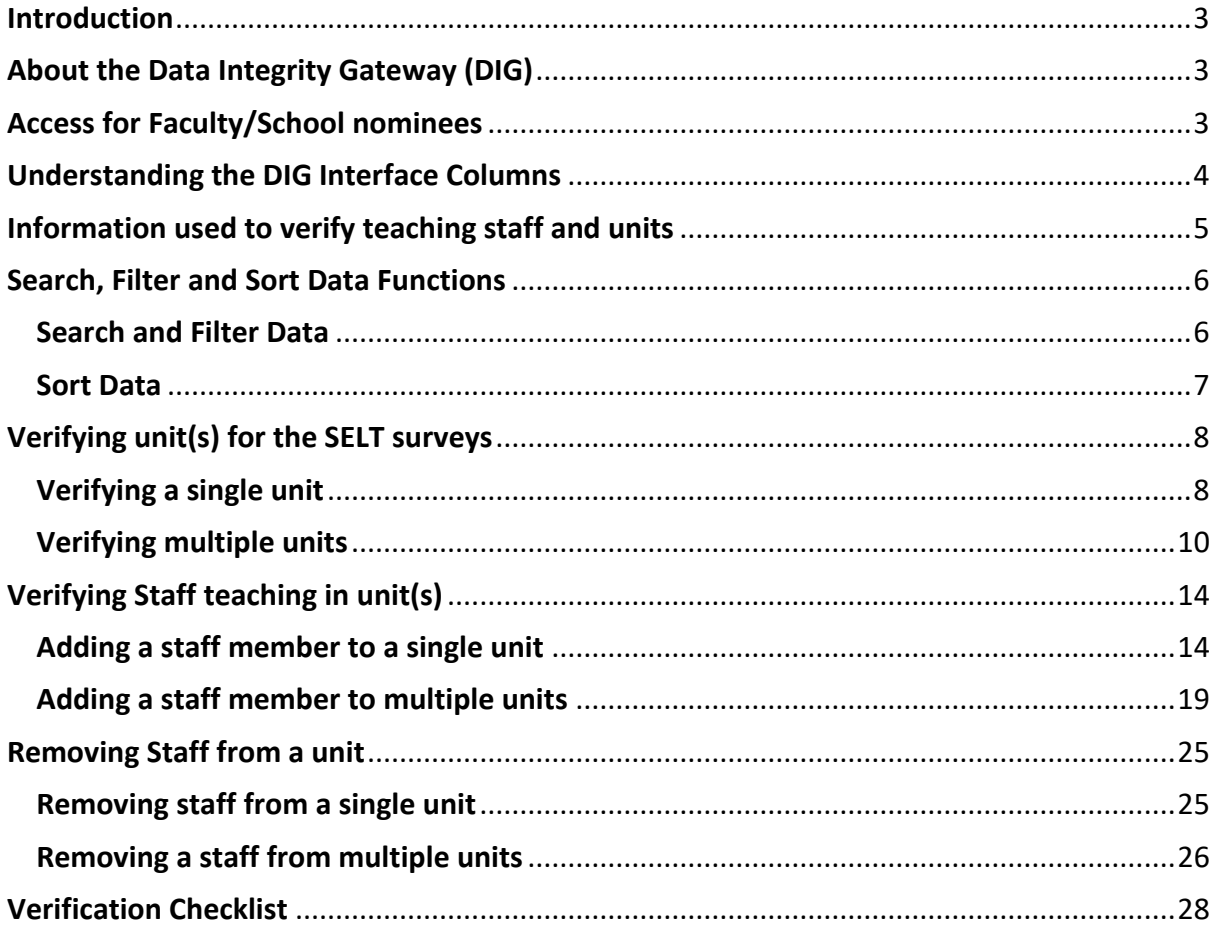

## <span id="page-2-0"></span>**Introduction**

This document is designed to assist Faculty and School nominees in verifying the unit and teaching staff data needed for conducting the *Student Evaluation of Learning and Teaching (SELT)* surveys for the relevant study periods at ACU. It provides step-by-step instructions for each component of the Data Integrity Gateway (DIG).

## <span id="page-2-1"></span>**About the Data Integrity Gateway (DIG)**

The Data Integrity Gateway (DIG) is a means for confirming unit-level information that is necessary in the preparation of online SELT surveys. The information collected through this process will be used by the Centre for Education and Innovation (CEI) to create and conduct the SELT surveys on the University's online evaluation system for the appropriate study periods.

The Associate Dean – Learning & Teaching (ADLT), the National Head of School or their nominees are responsible for verifying the complete list of teaching staff members for each coursework unit in their Faculty or School.

## <span id="page-2-2"></span>**Access for Faculty/School nominees**

Restricted access to the DIG is granted annually to each nominee confirmed by the ADLT or National Head of School, enabling them to complete verification for their respective areas.

This verification process occurs several times a year (for published Study Periods). Access to DIG is activated before the verification period begins and is revoked at the end of that period. Adherence to strict timelines ensures proper management of the SELT surveys (please refer to the survey [schedule](https://staff.acu.edu.au/our_university/centre-for-education-and-innovation/curriculum-design-and-quality-assurance/quality-assurance/student-evaluation-of-learning-and-teaching-selt-surveys) for further details).

Faculty/School nominees will receive an email from [Evaluations CEI](mailto:Evaluations.CEI@acu.edu.au) account with a unique link to the DIG interface. Each nominee will have access to a list of units they are responsible for verifying.

# <span id="page-3-0"></span>**Understanding the DIG Interface Columns**

The DIG interface displays several columns of data. Please see table below for a description of each column.

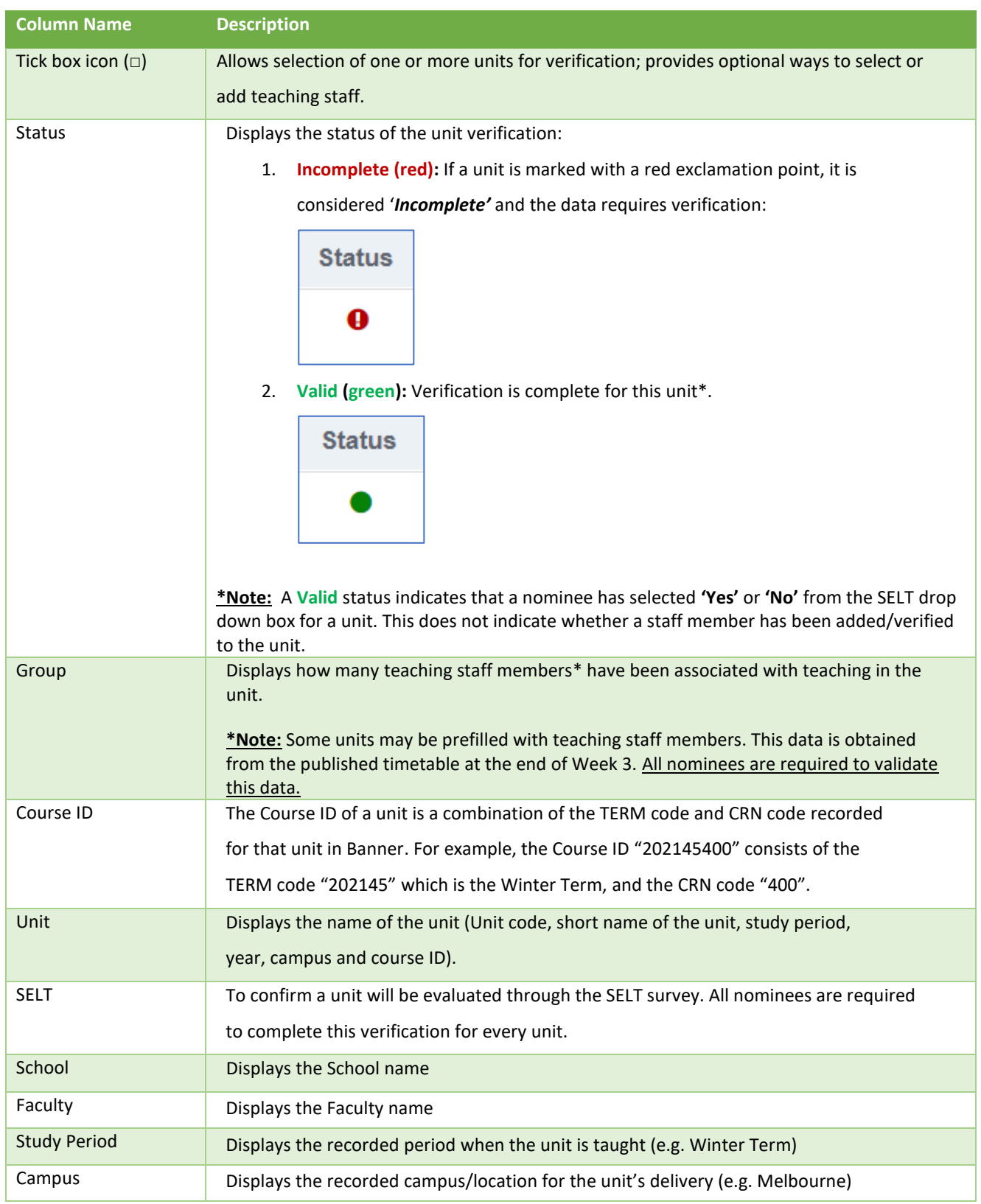

# <span id="page-4-0"></span>Information used to verify teaching staff and units

Before verifying information on the Data Integrity Gateway (DIG), please consider the following two important aspects of verification:

- **1. What source of information from your area will be used to verify teaching staff and units on the DIG interface? These sources may include:**
	- ✓ Academic Workloads
	- $\checkmark$  Timetabling Records
	- $\checkmark$  School list of units from Banner
	- $\checkmark$  Other records used in the Faculty/School

CEI strongly recommends that the most up-to-date information, approved by the ADLT or National Head of School, is used to complete verification on the DIG. This alleviates further work for the nominees (e.g., modifying details that they had already entered).

## **2. Which approach will be used to verify teaching staff and units on the DIG? The following options are available:**

- $\checkmark$  Verifying units individually (multiple teaching staff can be assigned to each unit)
- $\checkmark$  Verifying multiple units to one or more teaching staff
- $\checkmark$  Verifying teaching staff individually (A-Z)

## <span id="page-5-0"></span>**Search, Filter and Sort Data Functions**

#### <span id="page-5-1"></span>Search and Filter Data

The *Search* function can be used to locate information for any unit displayed in the DIG interface. Nominees can refine their search by adding a criteria:

1. Start typing a keyword (unit code, unit name or campus) directly into the Search bar and DIG will display all available records (e.g., entering a specific unit code, name or campus will return the relevant results in the interface).

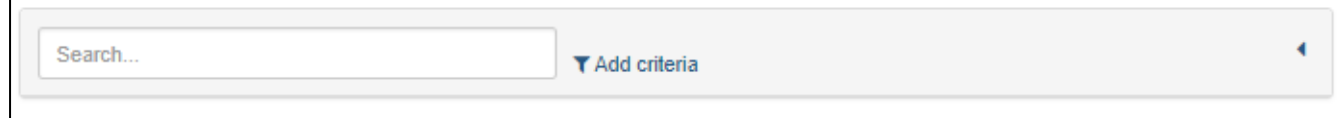

2. To refine a search, click *'Add criteria'* to expand the criteria section. A drop-down menu will display a range of additional criteria fields to filter on:

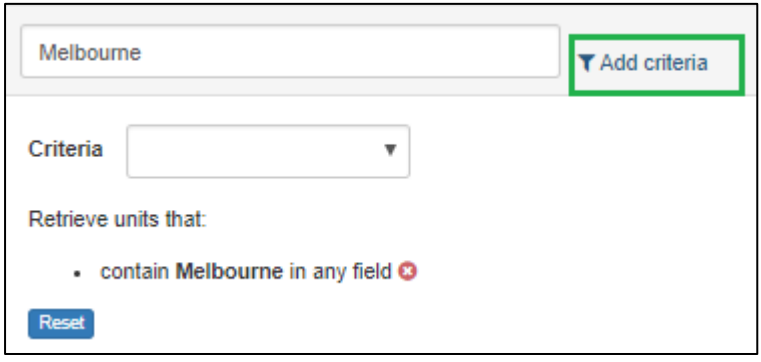

Nominees can set additional criteria on the following:

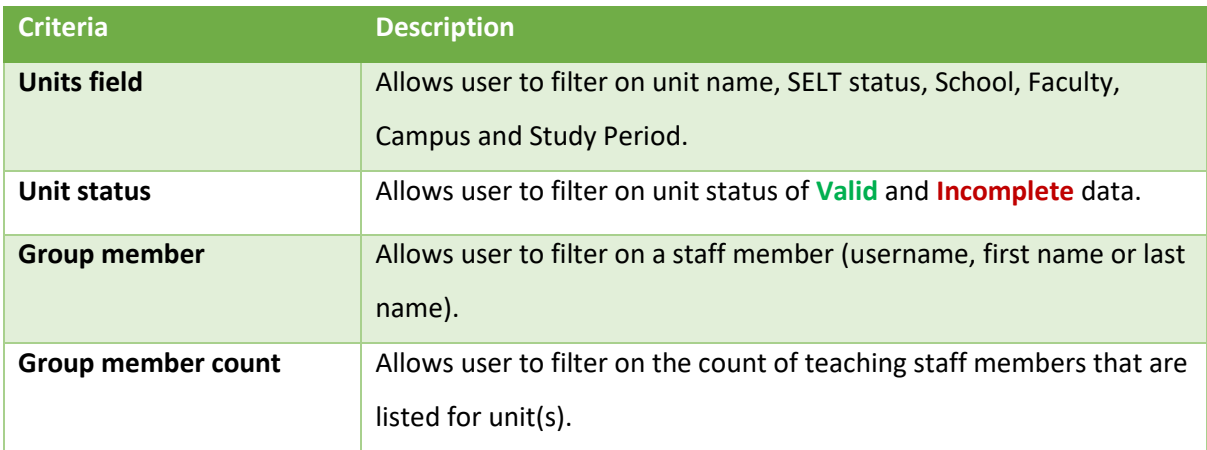

#### <span id="page-6-0"></span>Sort Data

Data displayed in the interface can be sorted by clicking on the column header.

- 1. Click one of the column headers for the list to sort in ascending order.
- 2. Click the same column header again for the list to sort in descending order.

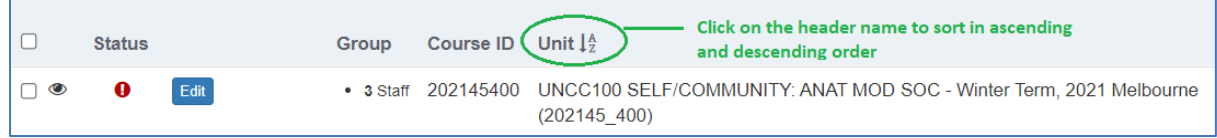

If filtering is required, please use the *'Add criteria'* in the search function to refine search results.

The following columns can be sorted to allow nominees to:

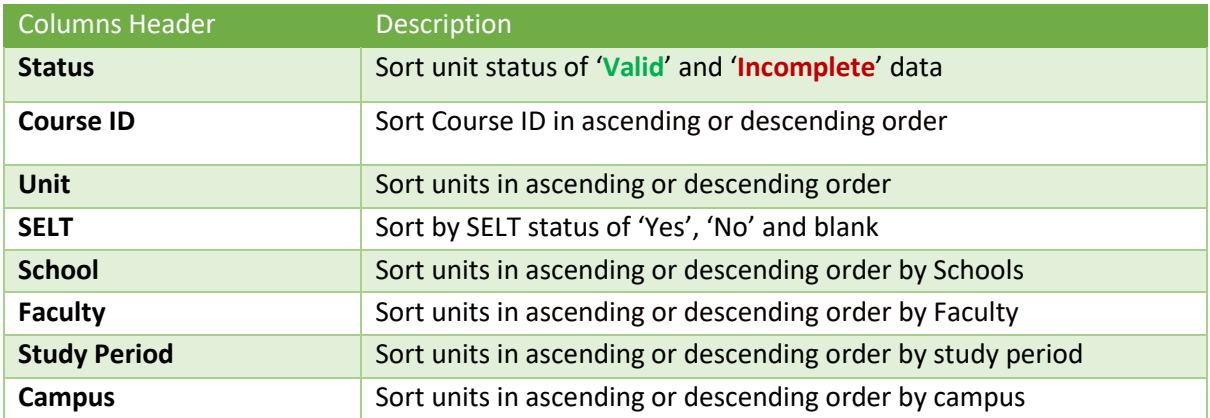

## <span id="page-7-0"></span>**Verifying unit(s) for the SELT surveys**

There are two options for verifying unit(s) *(i.e. selecting 'Yes' or 'No' for inclusion in the SELT Surveys)*:

- **[Verifying a single unit](#page-7-1) OR**
- **[Verifying multiple units](#page-9-0)**

#### <span id="page-7-1"></span>Verifying a single unit

1. Identify the unit for verification and click the *'Edit'* button. This will expand the unit information box (please see below):

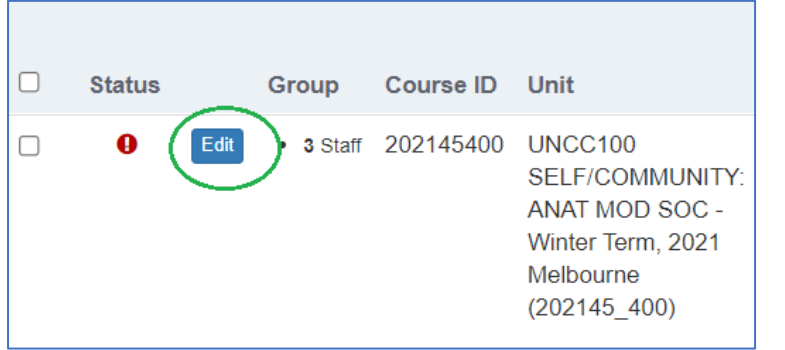

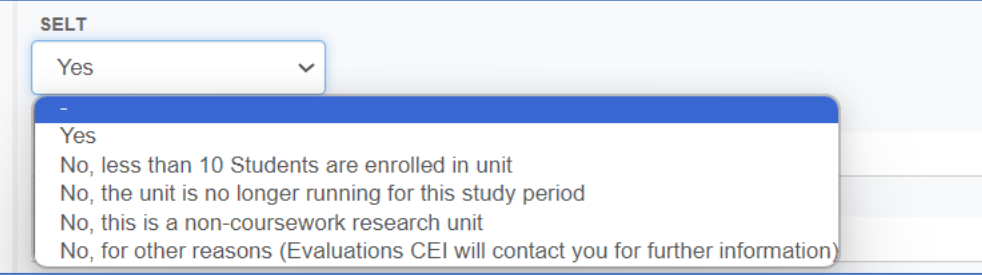

2. To verify the unit, click on the drop-down menu for **SELT** and select either 'Yes' for a SELT survey or one of the 'No' options with a reason for not including the unit for a survey.

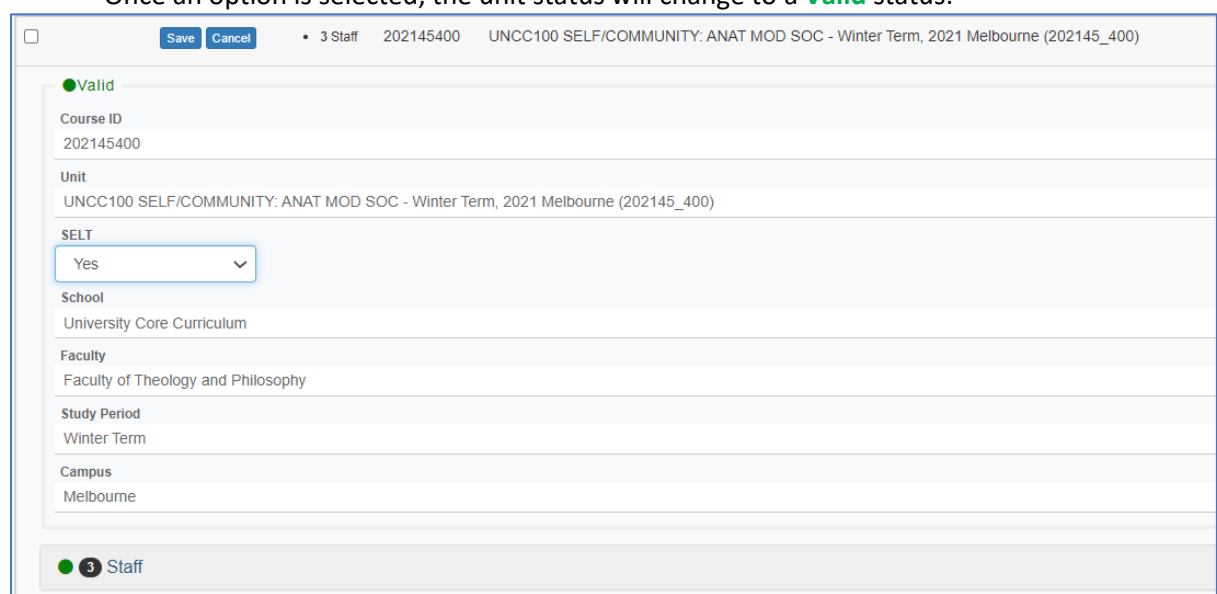

Once an option is selected, the unit status will change to a **Valid** status:

- 3. At this point, you may want to verify the Staff teaching in the unit. **[Please click here for next](#page-13-1)  [steps on how to verify teaching Staff for a single unit.](#page-13-1)**
- 4. If the teaching Staff is unknown for a unit, click on the **Save** button to complete the verification for the unit.

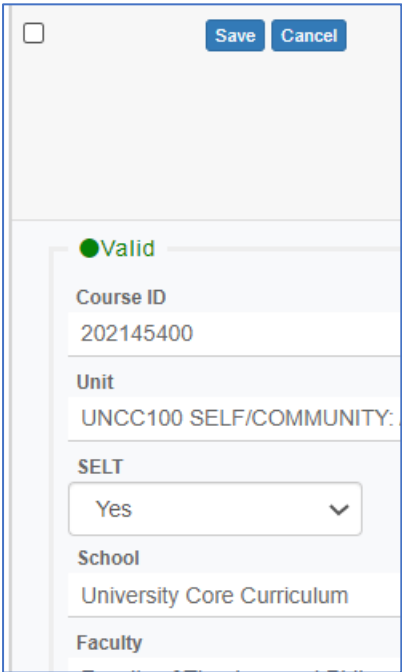

## <span id="page-9-0"></span>Verifying multiple units

1. Identify the units required for verification by adding the unit information to the Search box:

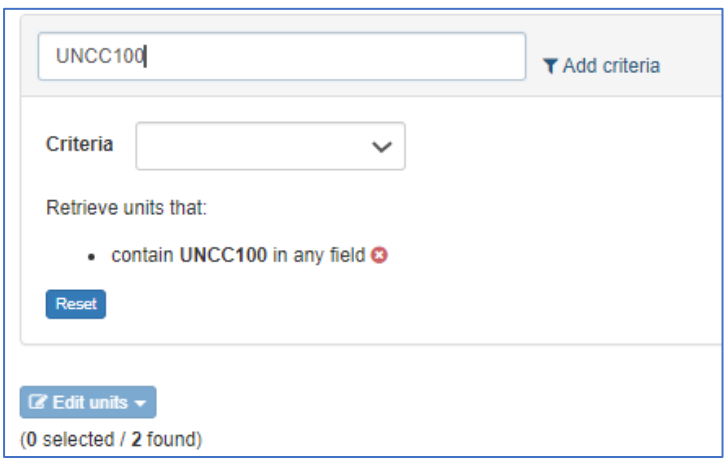

2. Tick the check boxes for the units to be verified and click on the **Edit units** button:

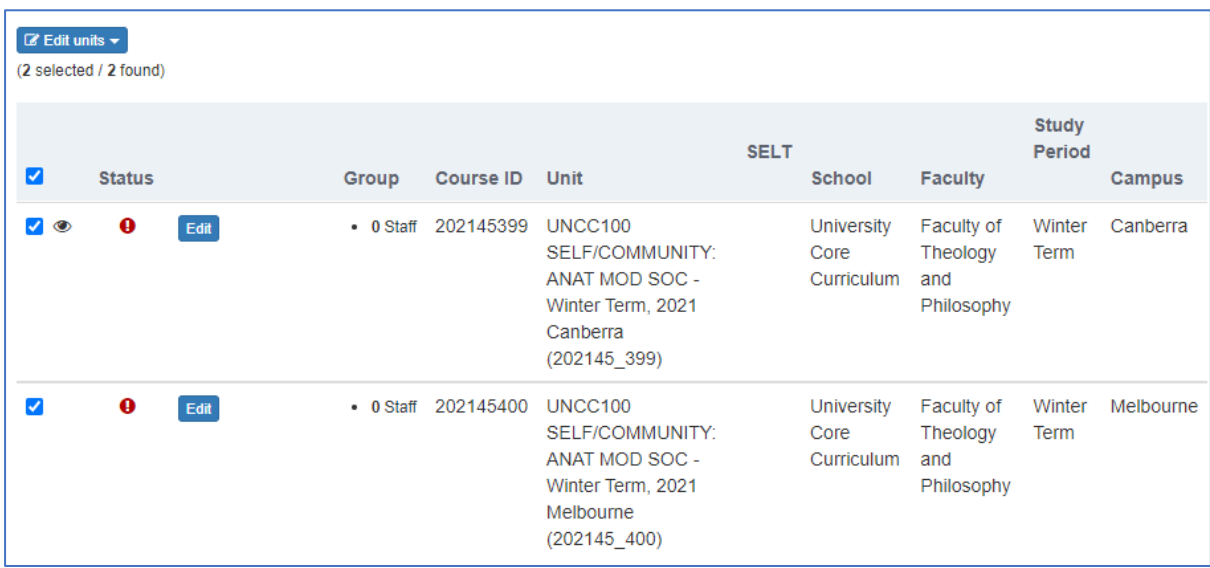

3. Select *'Edit unit fields'* in the drop-down list:

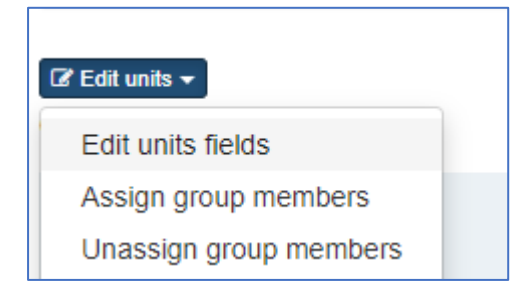

4. Under **Field,** select 'SELT' in the drop-down menu:

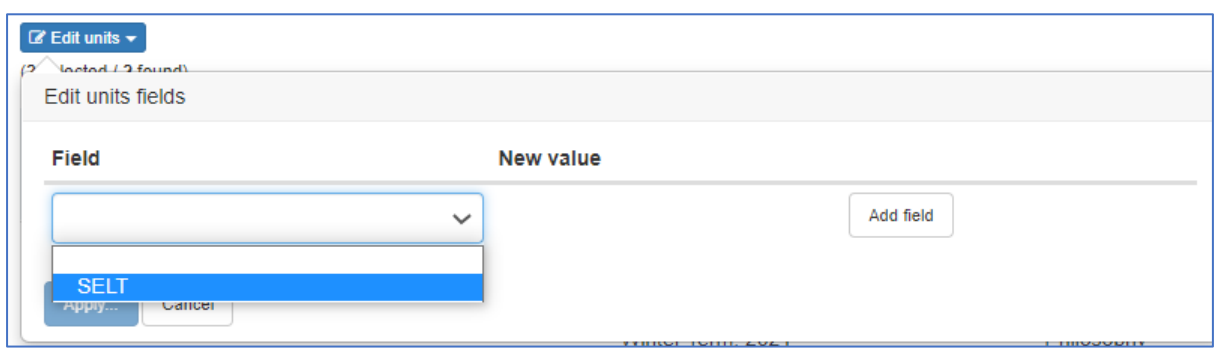

5. Under **New value**, select either 'Yes' for a SELT survey or one of the 'No' options with a reason for not including the unit for a survey

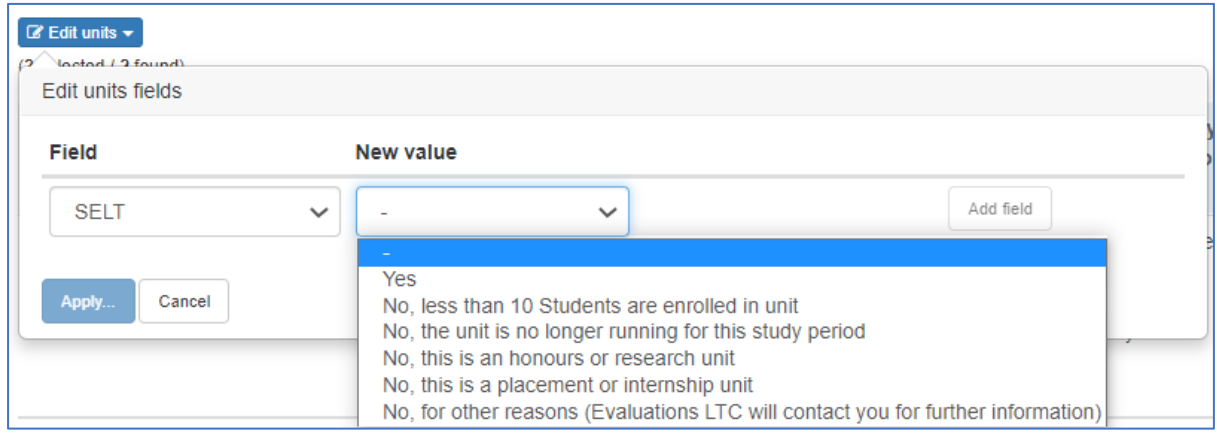

#### 6. Click the **Add Field** button

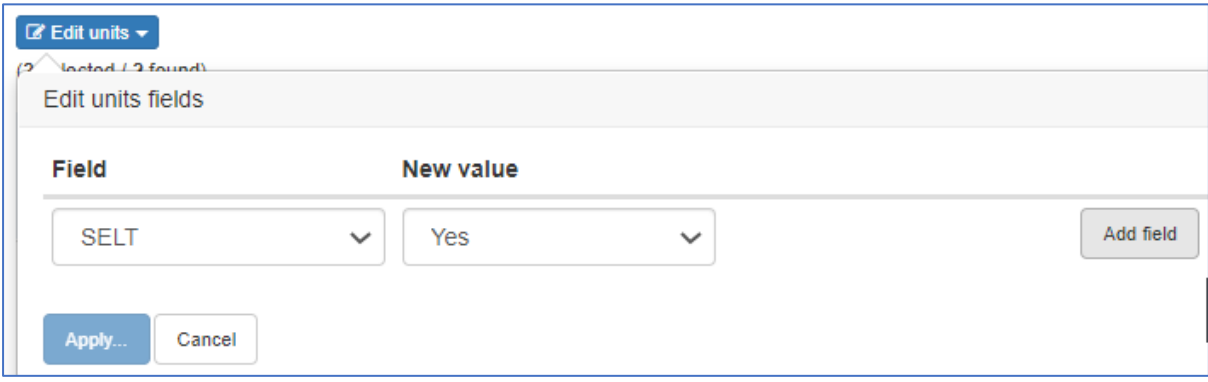

7. Click the **Apply** button to continue:

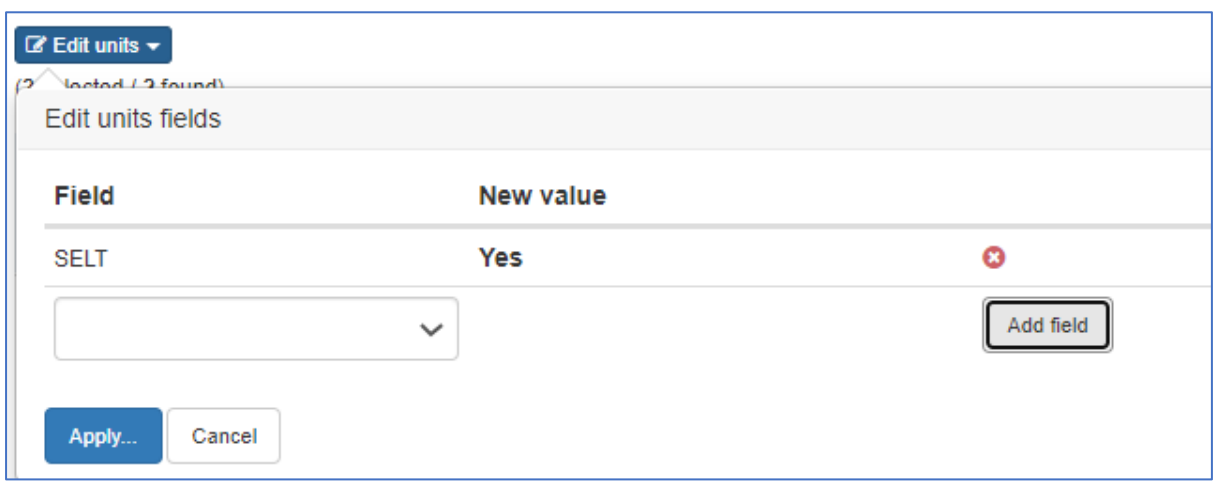

8. A pop-up box will appear requesting confirmation of the changes. Click the **Yes** button to confirm the changes you are making to the selected unit(s):

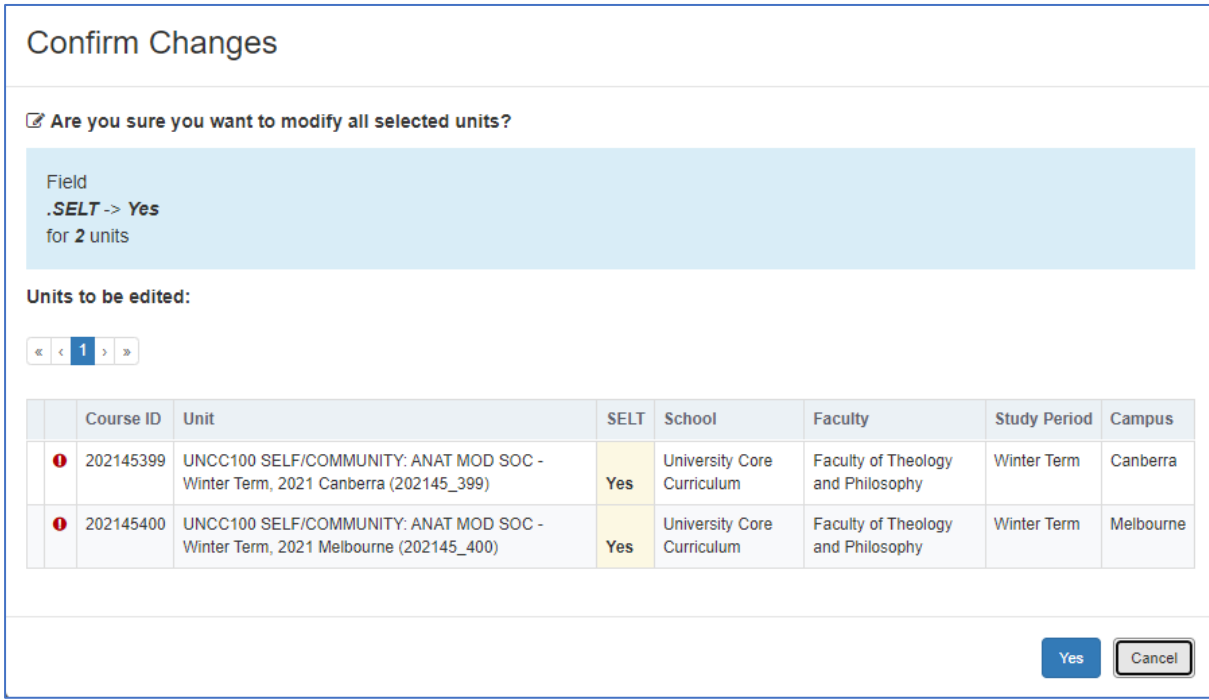

A confirmation box will appear confirming the changes and will close automatically:

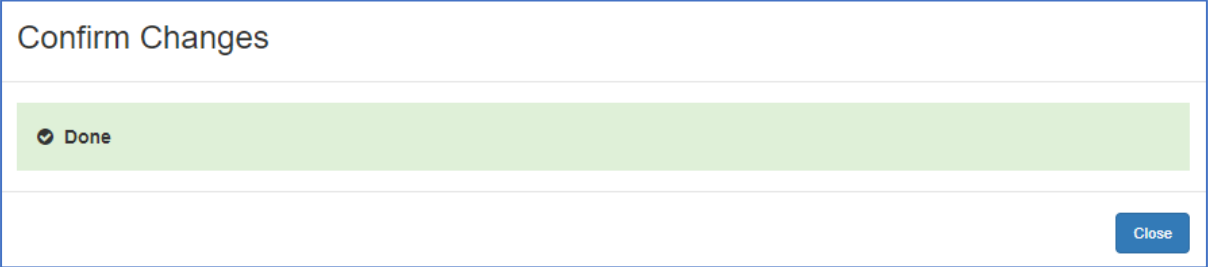

A **Valid** status for the selected units will be displayed with the response selected in the **SELT** column:

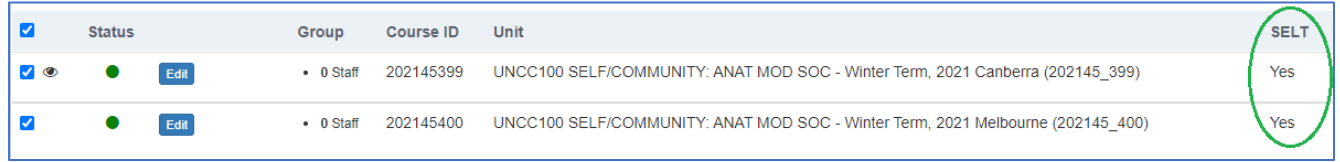

# <span id="page-13-0"></span>**Verifying Staff teaching in unit(s)**

#### **IMPORTANT INFORMATION FOR VERIFICATION OF STAFF**

**1. Staff must be teaching at least half of the unit within the relevant study period to be included in a SELT survey. Guest lecturers should not be included.**

**2. If a staff member is not listed in the DIG, please lodge a [Service Central request](https://acu.service-now.com/service_central) to People & Capability to include the staff member on the ACU Staff Directory.**

**3. If no teaching staff are listed for a unit, the SELT survey will not include a SECTION B (feedback on individual teaching) and the staff member(s) for that unit will not be able to request an optional item in their SELT survey.**

**4. If the teaching staff member is unknown, please make every attempt to confirm who is teaching the unit and enter in their details before the deadline.**

A staff member can be added to a single unit or to multiple units at once on the DIG.

#### <span id="page-13-1"></span>Adding a staff member to a single unit

1. Identify the unit for verification and click the **Edit** button to expand the unit information box below:

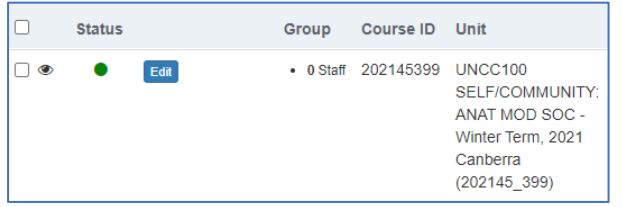

2. Click on **Staff** to expand the section and click on **Assign Staff** to display the search field box:

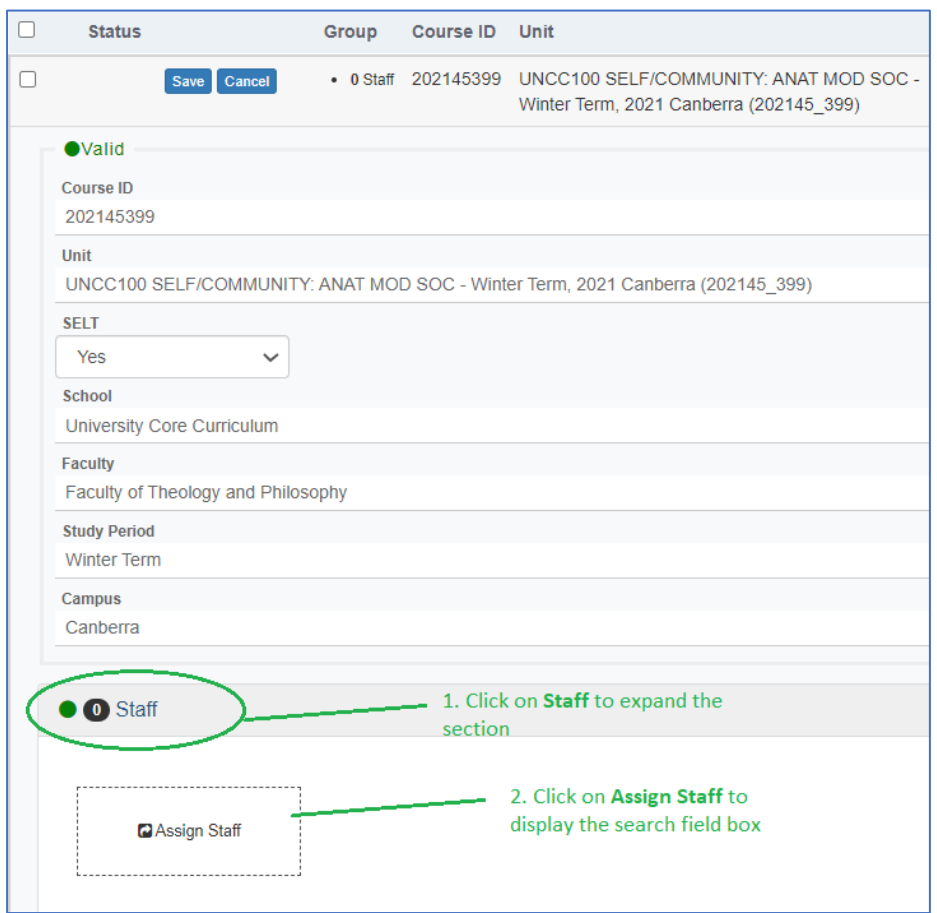

3. Type the first or last name of the teaching staff member. A list of names will be displayed.

**Note:** There are additional filtering options are available in the drop-down menu for **Search other fields** (Filtering on username, ACU email address and Staff Full name is available).

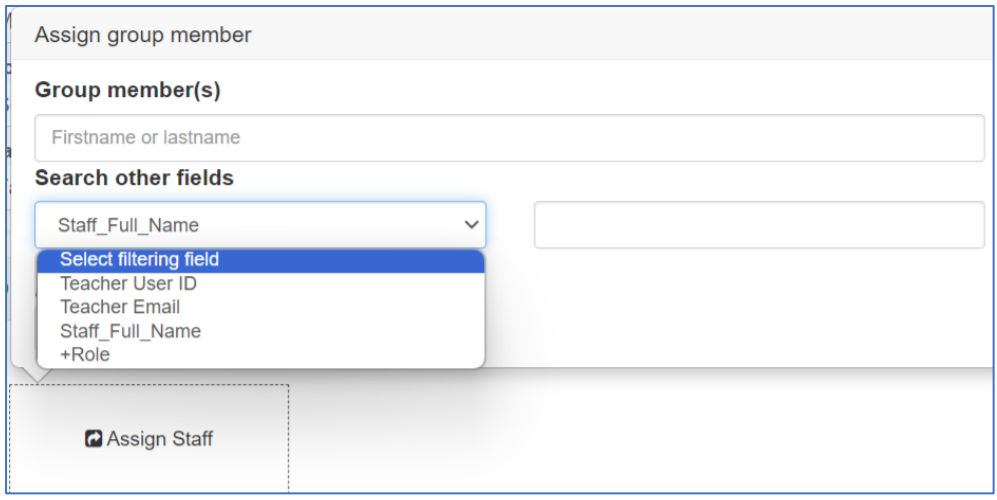

4. To add the staff member, click the link icon next to the Staff name:

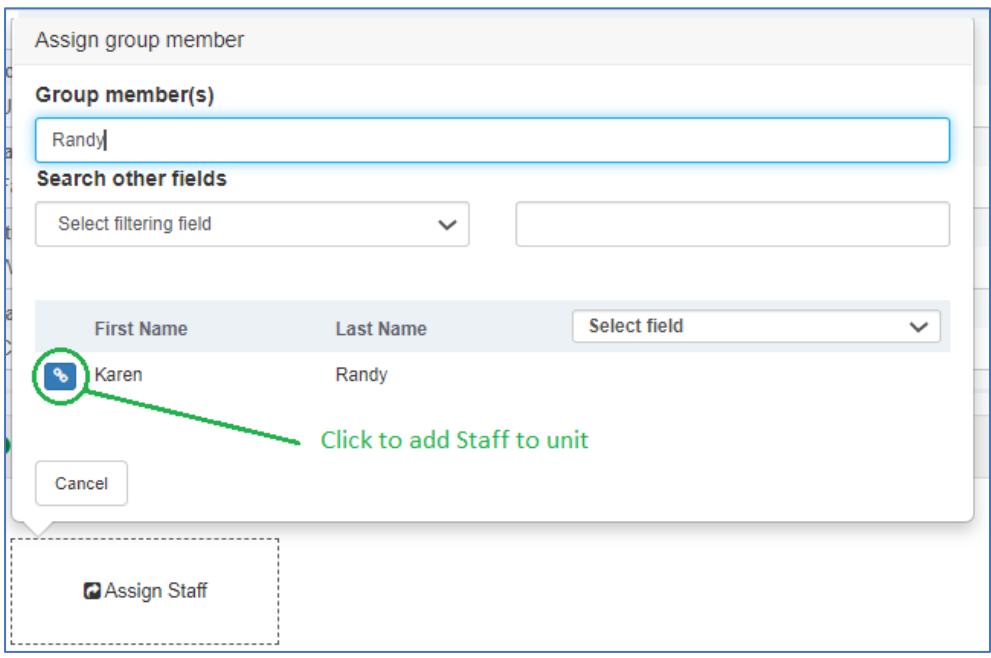

5. After adding the Staff member, you will be prompted to select a **ROLE** in the drop-down list:

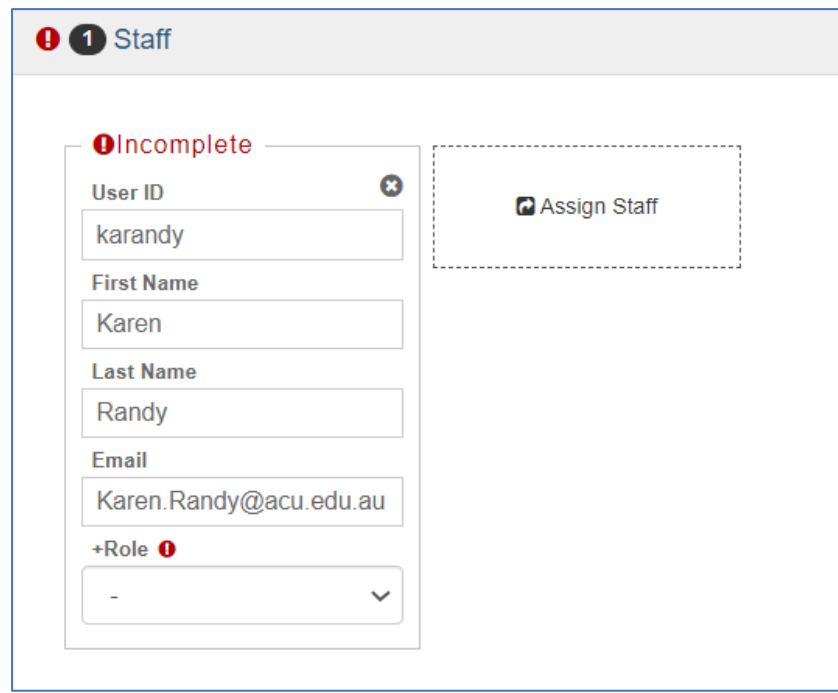

All staff must be assigned a role within the unit. These roles determine which teaching staff member will have the option to include an item or question in their unit's SELT survey. It is crucial to select the correct role for each staff member.

For more information about optional items for teaching staff, pleas[e click here](https://staff.acu.edu.au/our_university/centre-for-education-and-innovation/curriculum-design-and-quality-assurance/quality-assurance/student-evaluation-of-learning-and-teaching-selt-surveys/staff-faqs)

#### <span id="page-16-0"></span>Please see table below for more information on each Staff role:

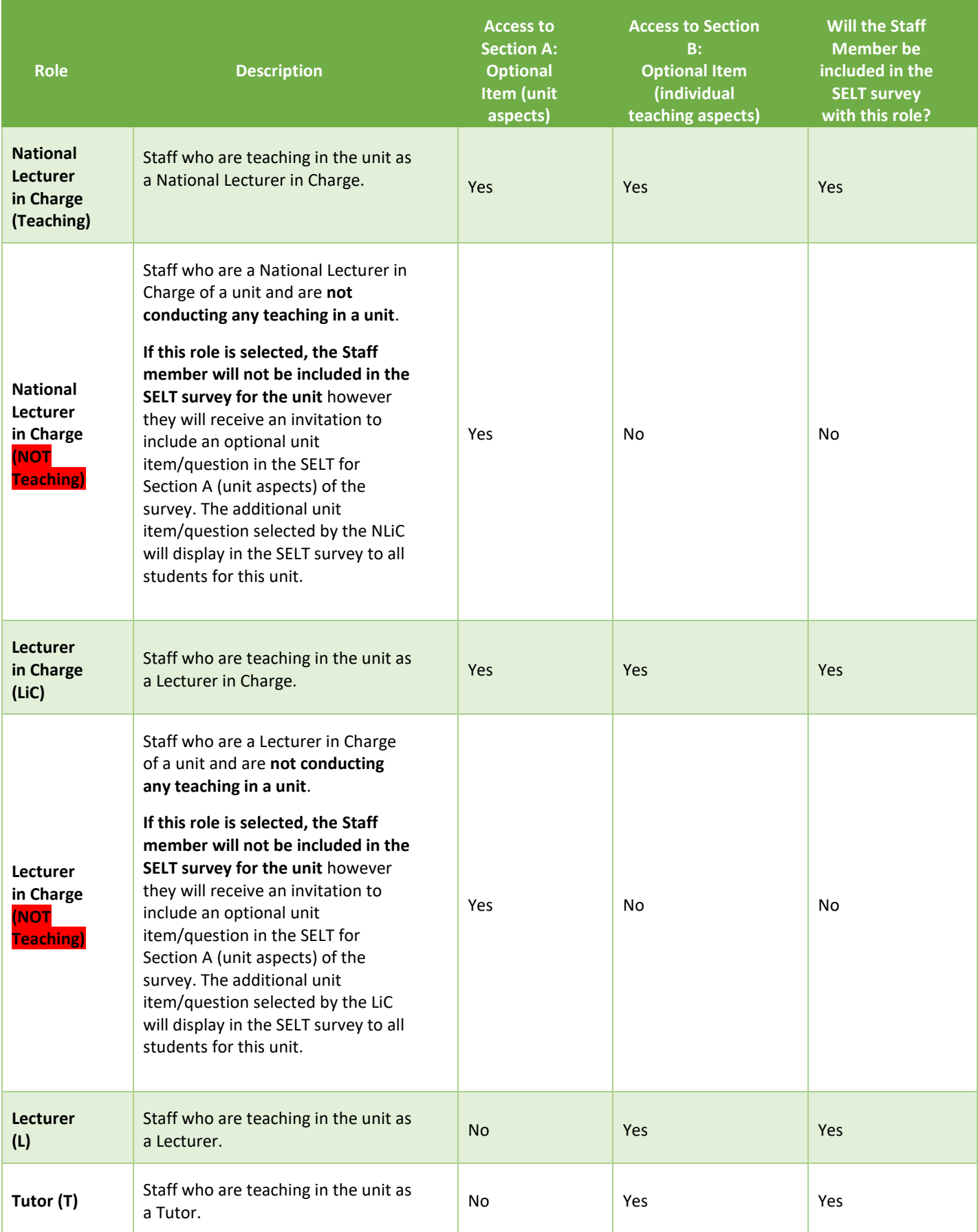

6. After selecting a **Role** for the Staff member, the status will change from **Incomplete** to **Valid**.

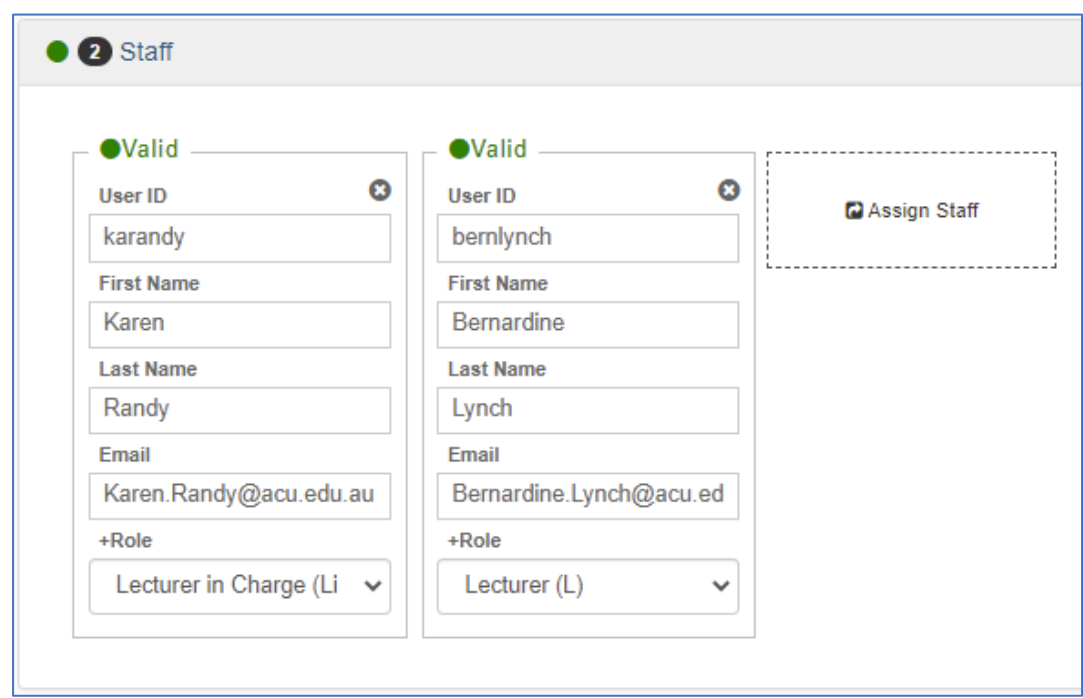

**Note:** Please ensure Staff details displayed are correct. There are some instances where ACU has more than one Staff member with the same first and last names. **This step is critical for many processes in ACU (e.g. Performance Review and Planning of ACU's teaching staff).**

7. Once all relevant staff have been assigned to a unit, click the **Save** button for the unit:

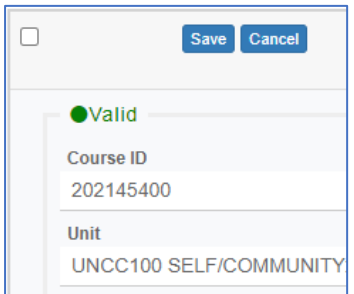

8. The status for the units will display as **Valid** and the **Group** column will display the number of Staff assigned to the unit.

The eye icon below indicates that this is the last unit visited/verified in DIG:

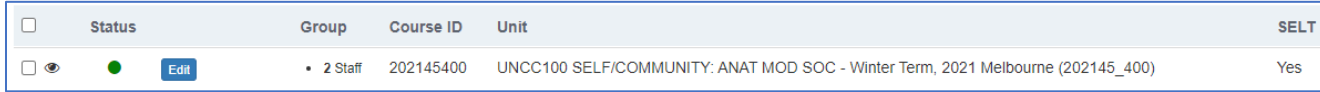

#### <span id="page-18-0"></span>Adding a staff member to multiple units

1. Identify the units you want to assign the Staff member to.

This can be done by reviewing the list of units available and ticking the boxes next to each unit (Option 1) or using the Search box to identify the units (Option 2):

Option 1: Reviewing List of units available and ticking the boxes next to each unit:

*Note – This option is ideal to use if you have a staff member to be verified for units with different unit code names. For example, one ACOM unit and one UNCC unit.*

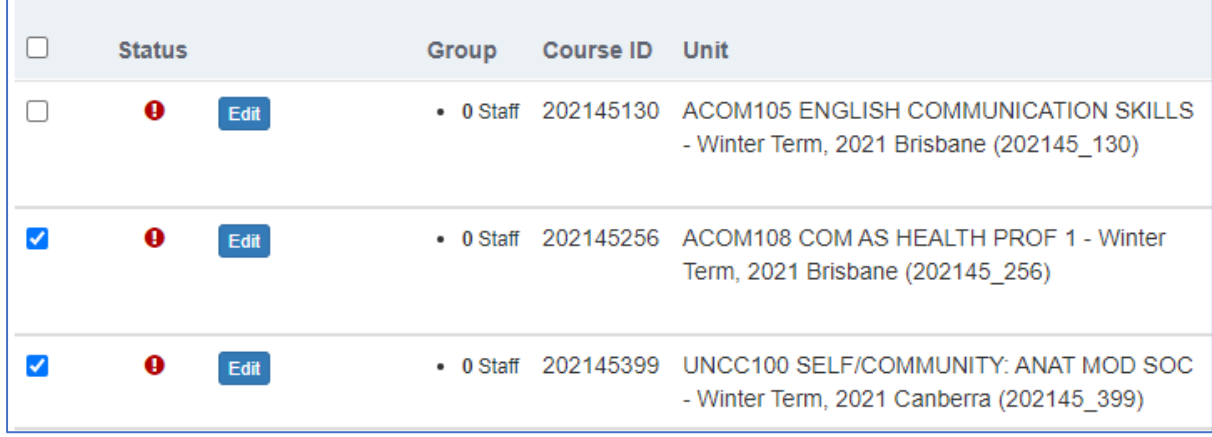

#### Option 2: Using the Search box to identify the units

*Note – This option is ideal to use if you have units will the same unit code names. For example, two ACOM units:* 

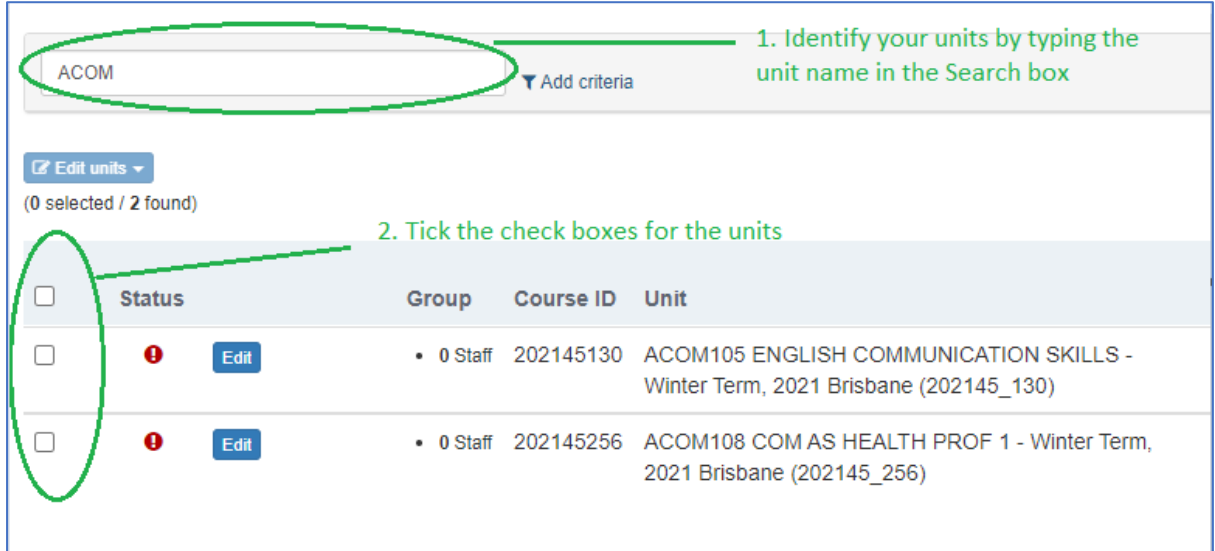

2. Click on the **Edit units** button and select 'Assign group members' from the drop-down list:

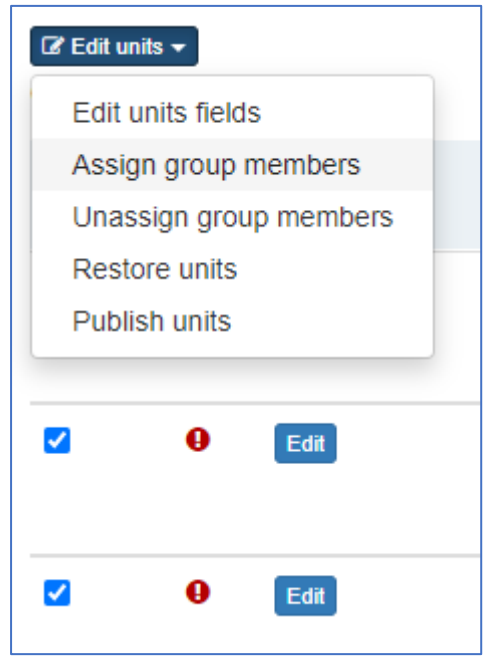

3. Click on '*Select a group*' in the drop-down menu located under **Group** and select *'Staff':*

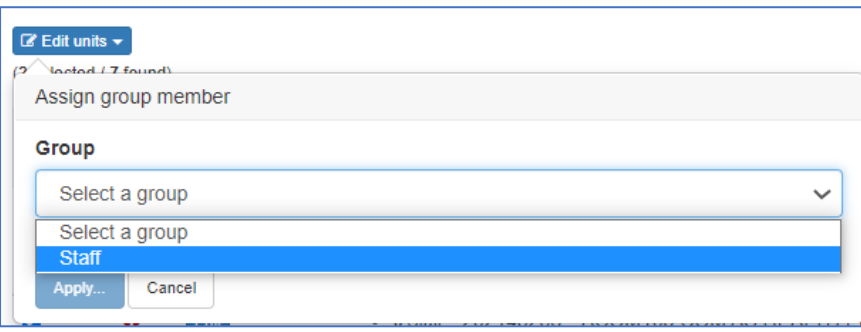

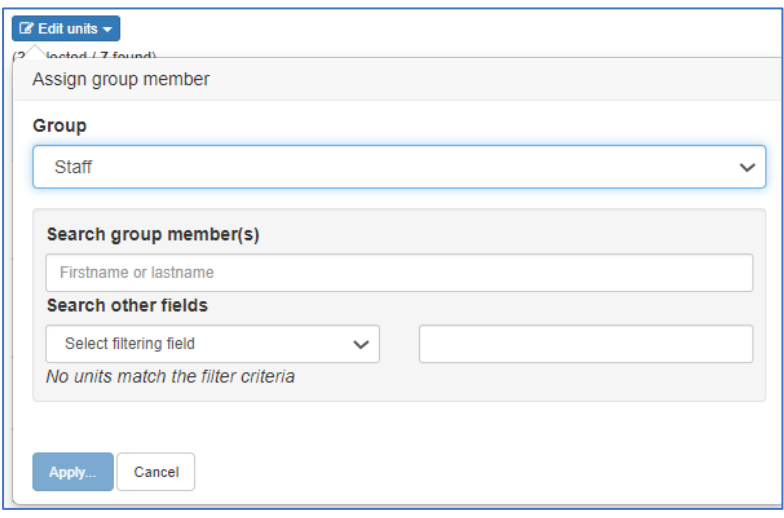

4. Type the first or last name of the staff member in the search box located under **Select group member(s)**. A list of names will display below with the relevant results.

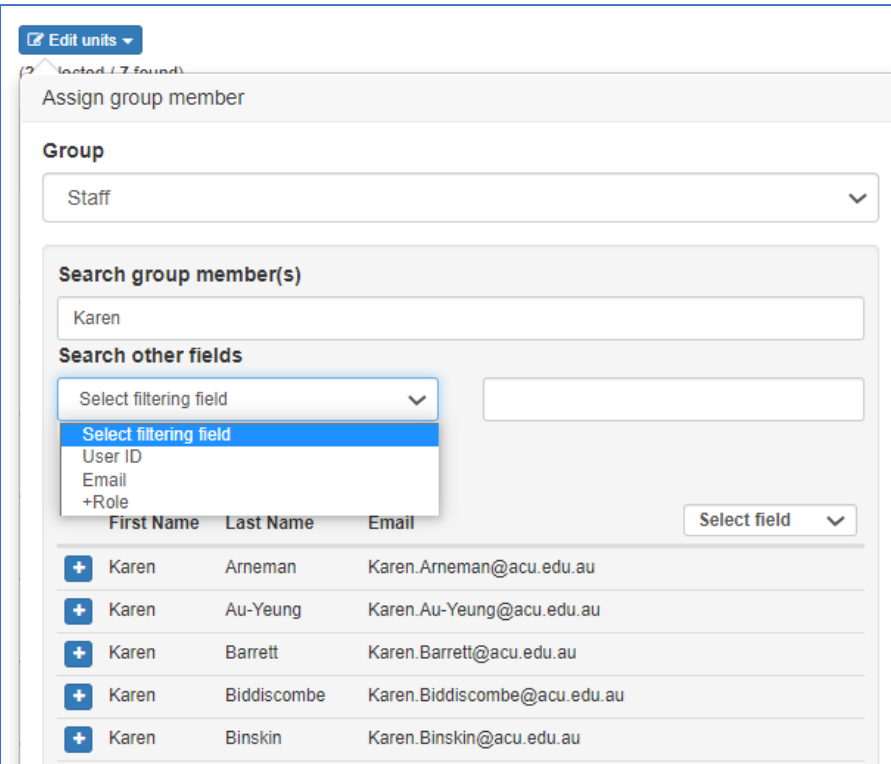

**Note:** Additional filtering options are available in the drop-down menu for **Search other fields** (Filtering on username and email address is available)

5. To add the staff member, click the plus (**+**) icon next to the name:

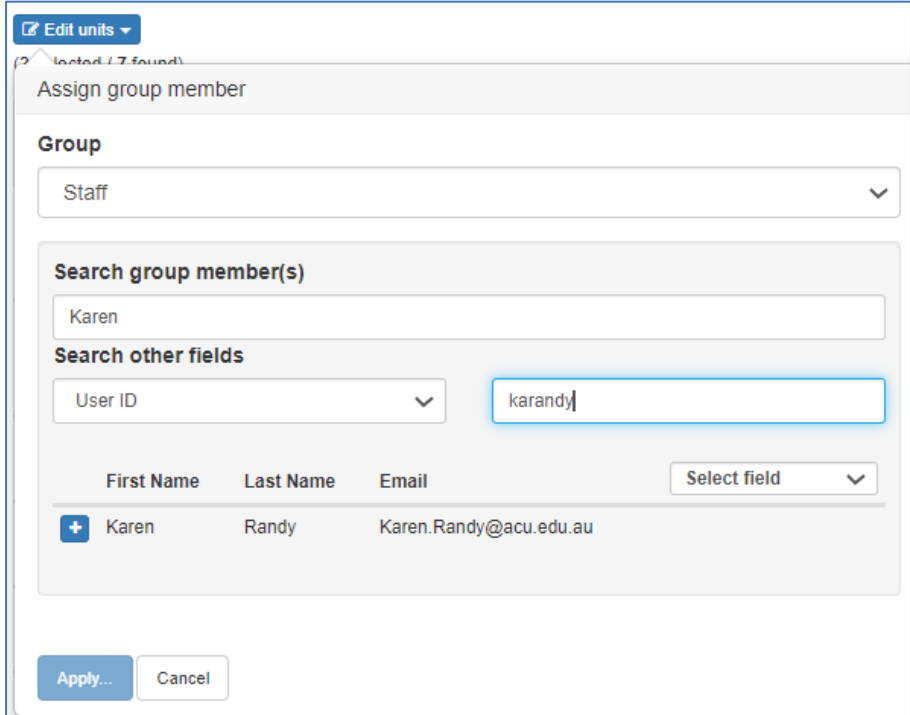

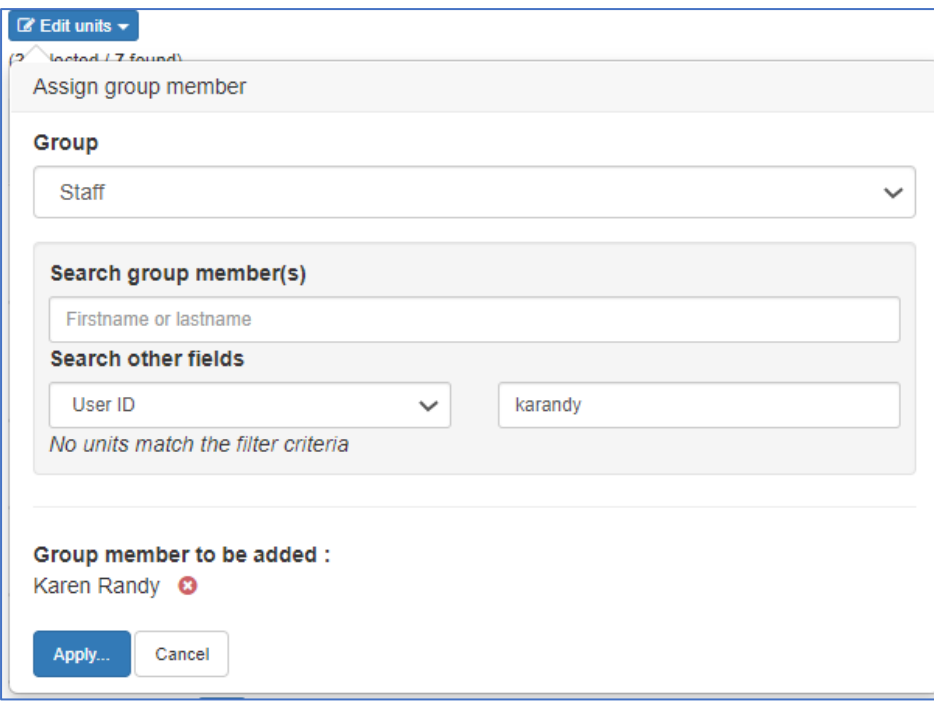

6. To add another staff member to the same set of units, run another search under **Search group member(s)** either by first or last name:

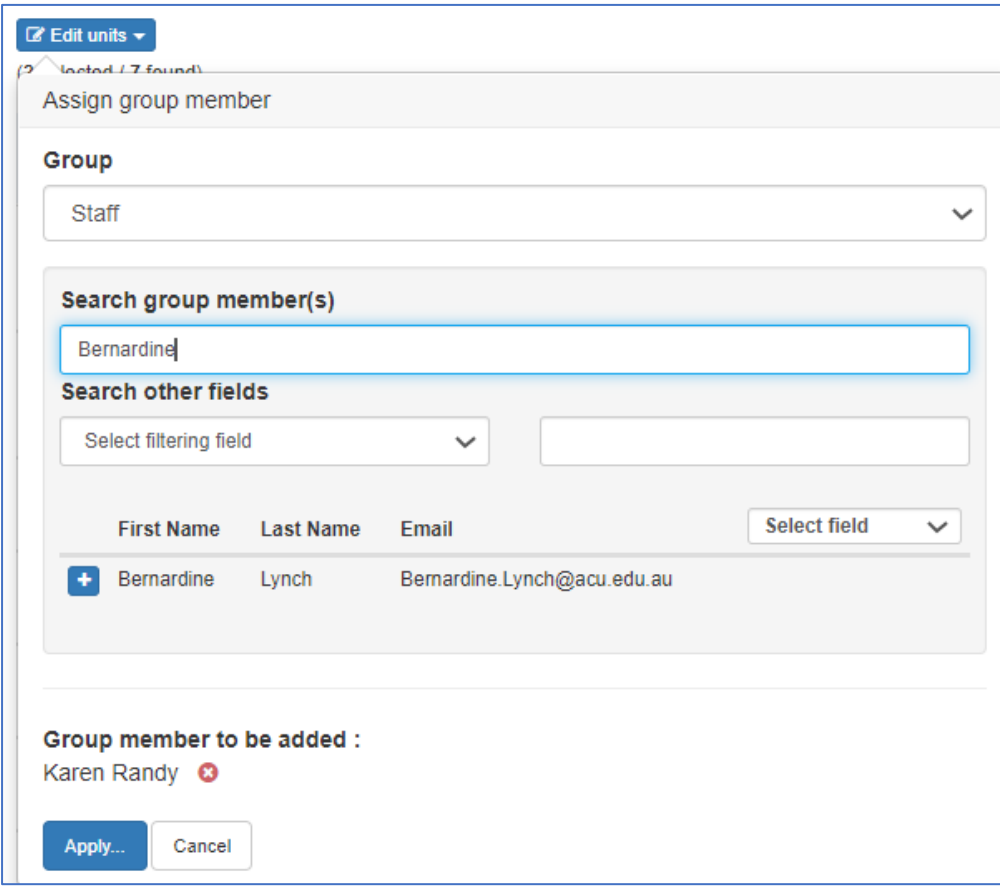

7. Once all relevant Staff have been selected, click the **Apply** button:

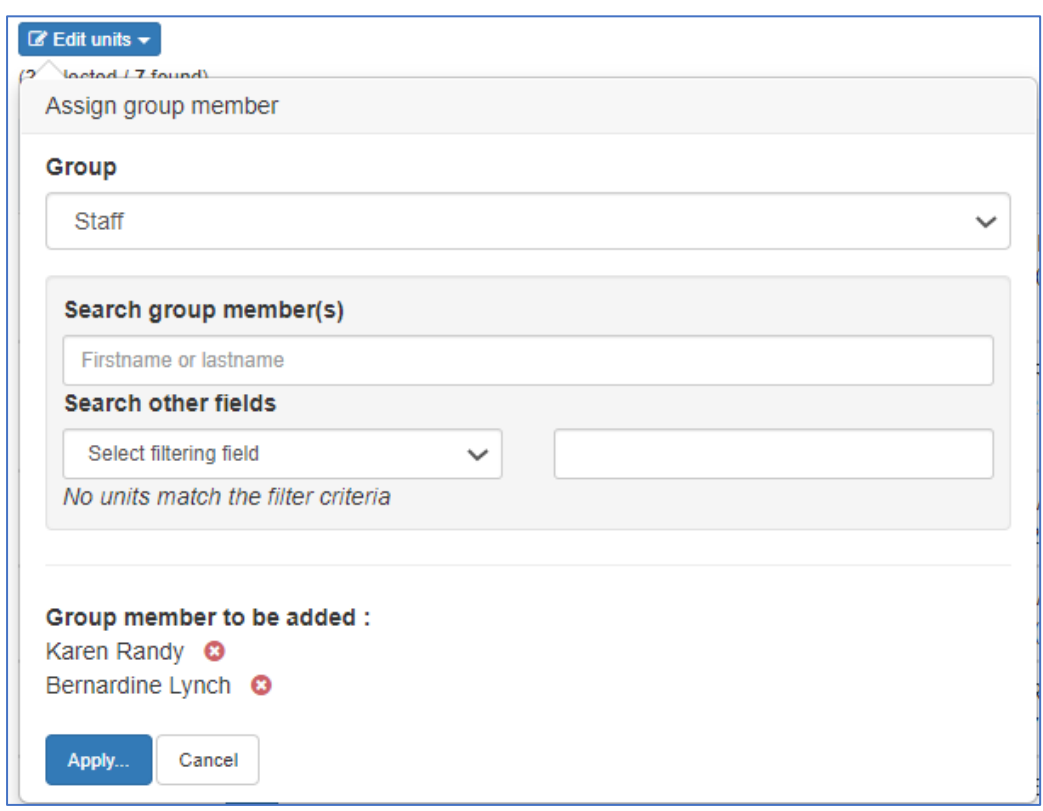

A pop-up box will appear requesting confirmation of the changes. Click the **Yes** button to add the staff member(s) to the selected units:

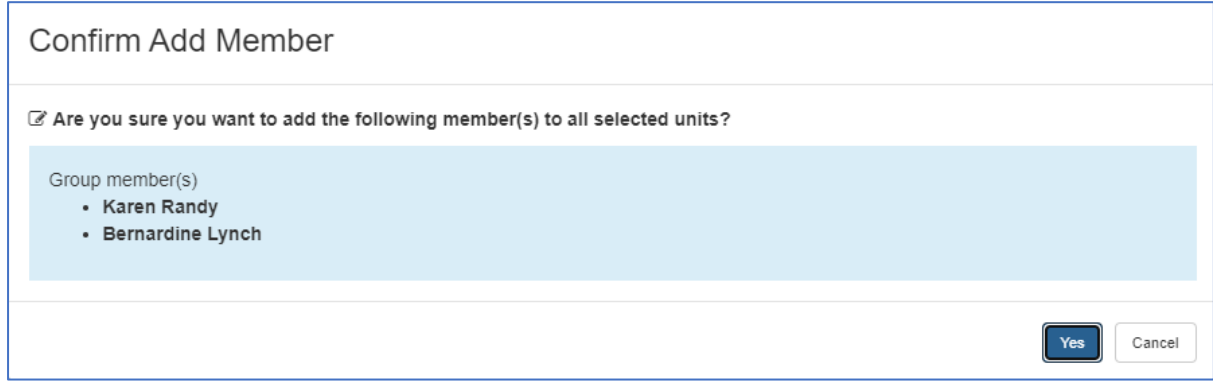

The Staff member(s) will now appear in the selected units however their role status for the unit will need to be confirmed in each unit to complete the verification (please see example screenshot below):

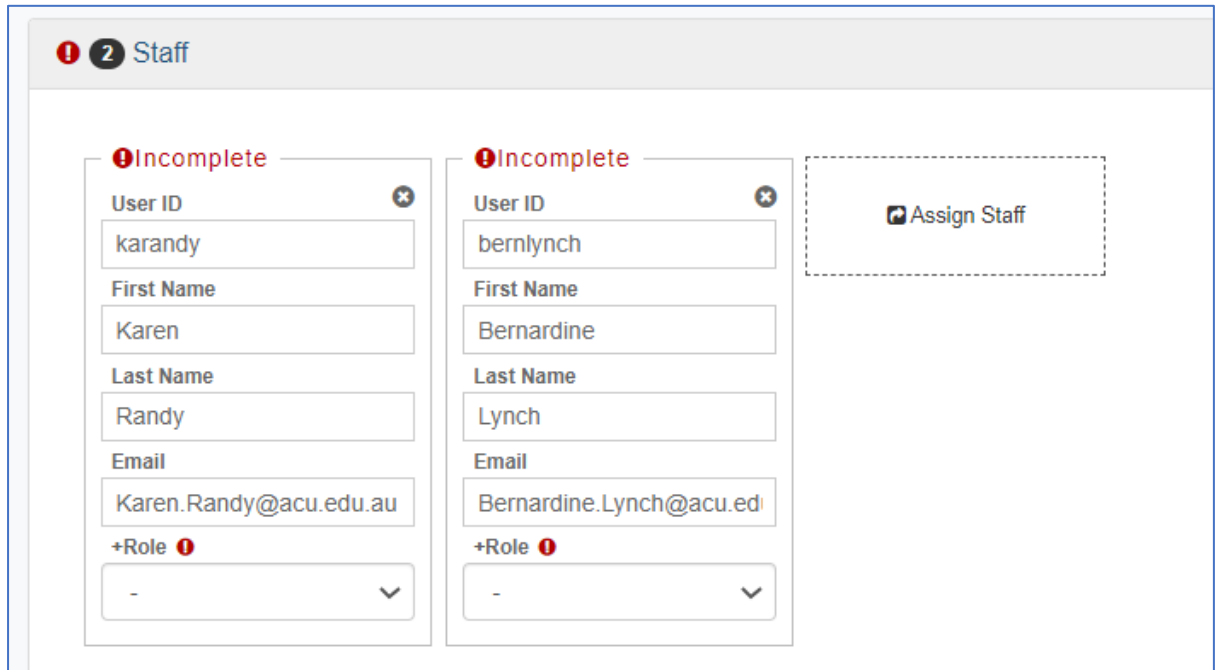

For information about Staff roles in a unit, please **[click here](#page-16-0)**.

## <span id="page-24-0"></span>**Removing Staff from a unit**

Staff can be removed from a single unit or from multiple units at once.

#### <span id="page-24-1"></span>Removing staff from a single unit

If an incorrect staff member is listed against a unit, the name can be removed using the following steps:

1. Click the **Edit** button corresponding to the unit for which the staff member is to be removed.

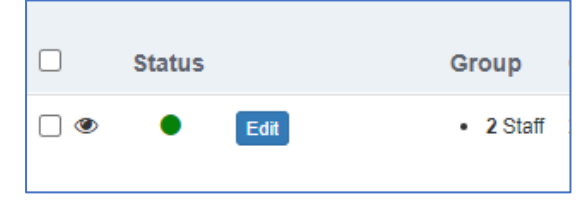

- 2. Click on **Staff** to expand the selection and show all staff members assigned to the unit.
- 3. Click the **X** icon corresponding with the staff member to be removed from the unit.

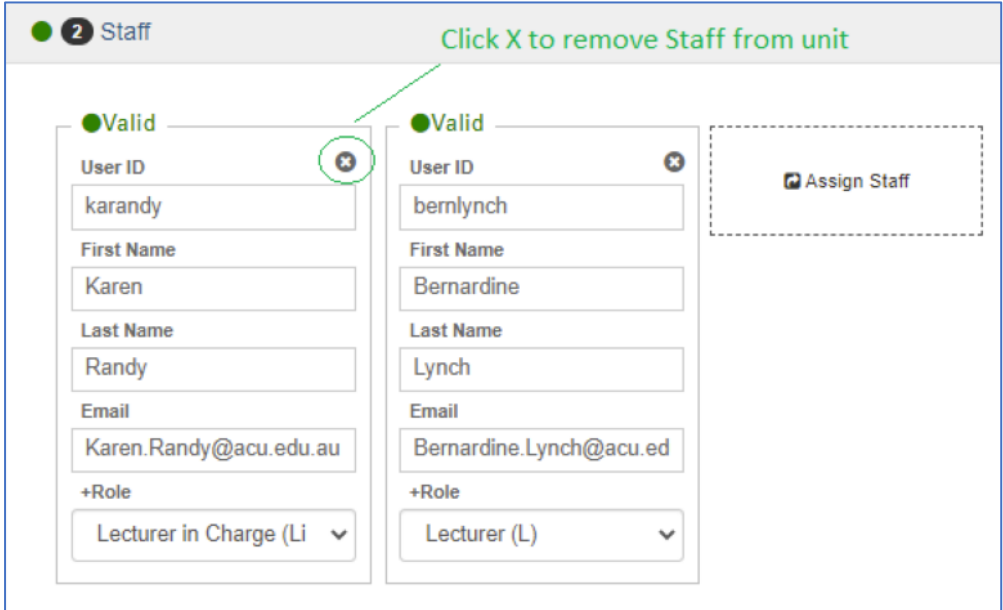

4. Click the **Save** button. This action will remove the staff member from the unit.

<span id="page-24-2"></span>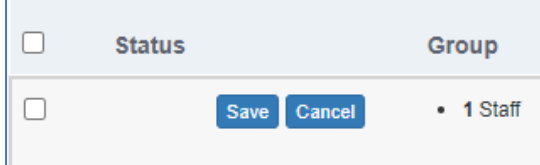

### Removing a staff from multiple units

Staff can be removed from multiple units at once using the following steps:

- 1. Tick the boxes associated with all the units the staff member is to be removed from.
- 2. Click the **Edit units** button and select '*Unassign group members*'.

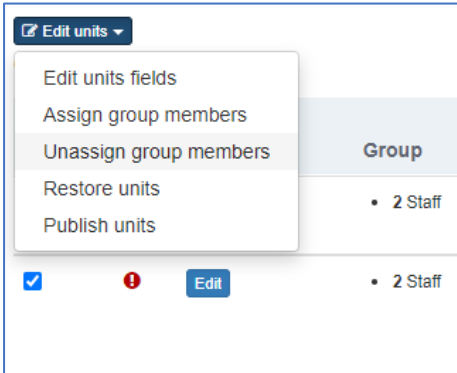

3. In the **Group** drop-down list, select '*Staff'*.

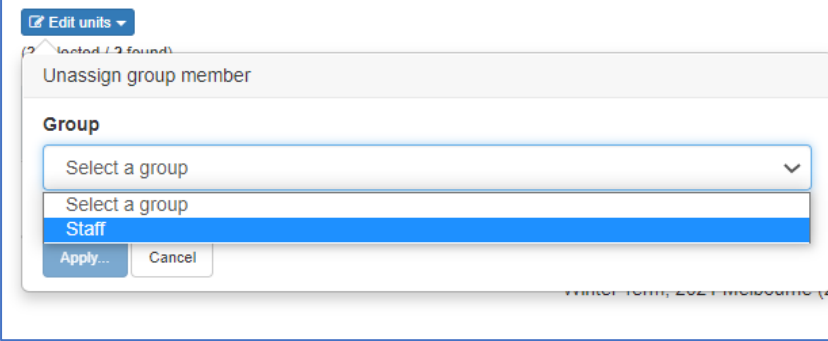

4. Enter the name of the staff member to be removed in the **Group member(s)** field. **Note***: Multiple staff members can be added to the Group member(s) field at once, but only staff members who have previously been added to units will appear.* 

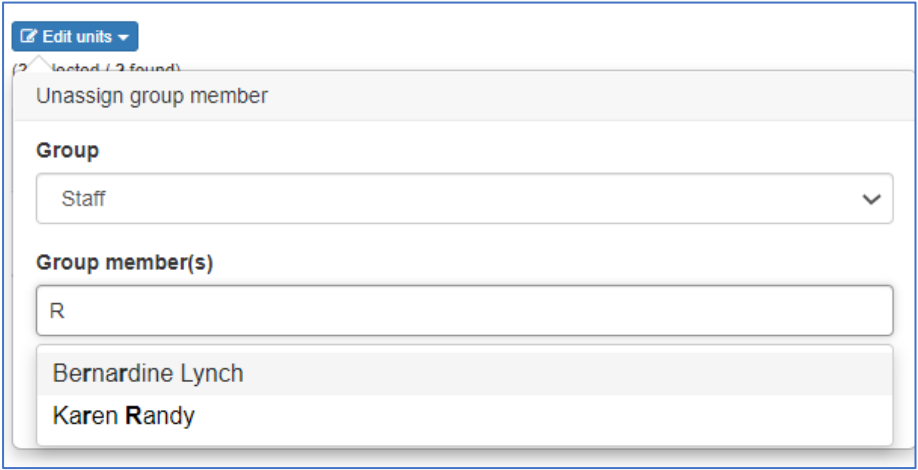

5. Once the relevant staff member(s) has been selected, click the *'Apply'* button to continue.

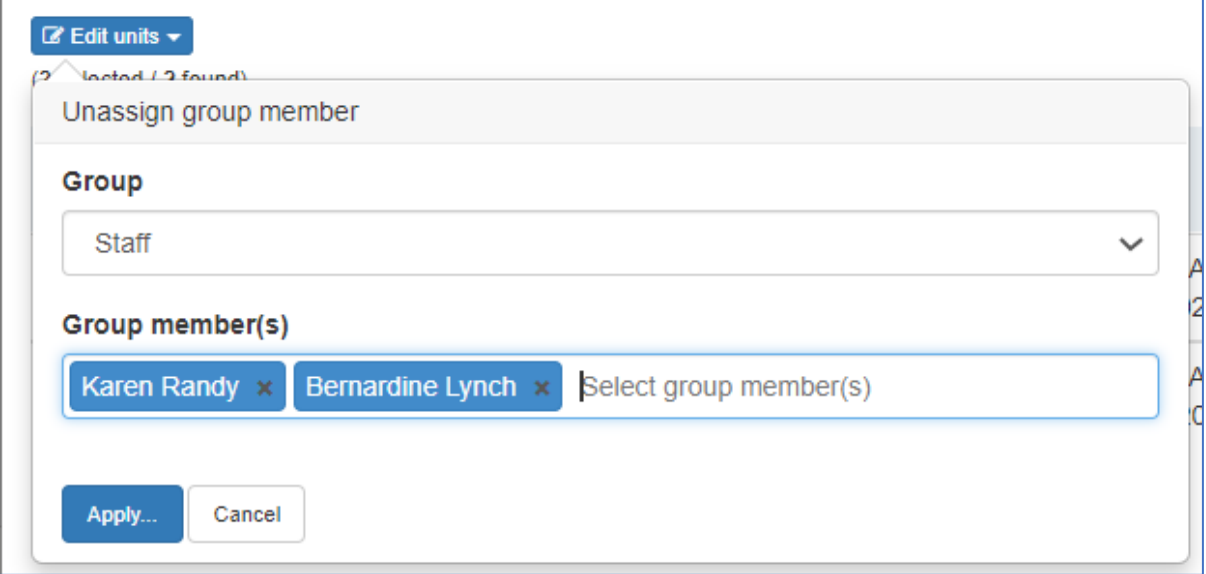

6. A pop-up box will appear requesting confirmation of the changes. Click the *'Yes'* button to confirm the removal of the staff member from the selected units.

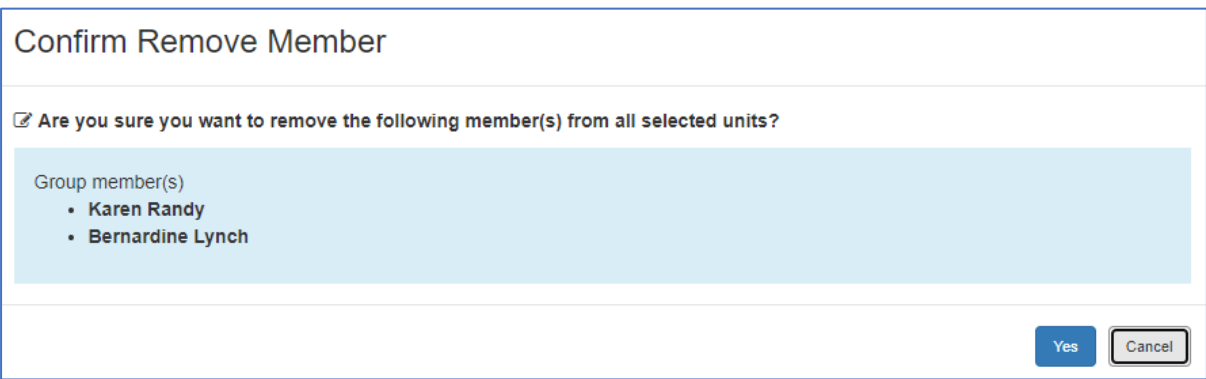

A confirmation box will appear confirming the changes and will close automatically:

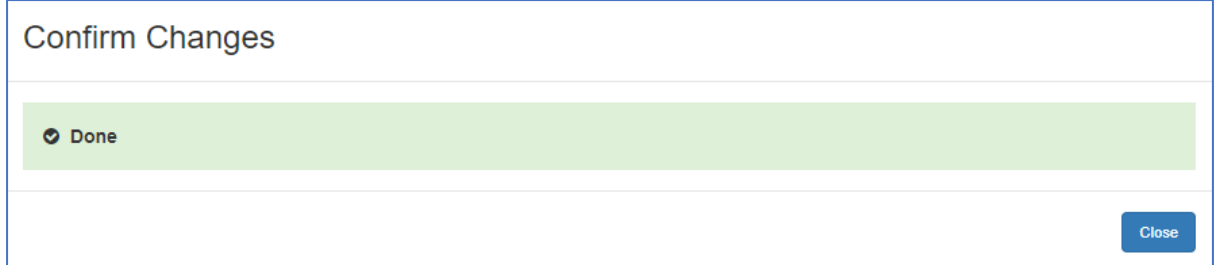

## **Verification Checklist**

<span id="page-27-0"></span>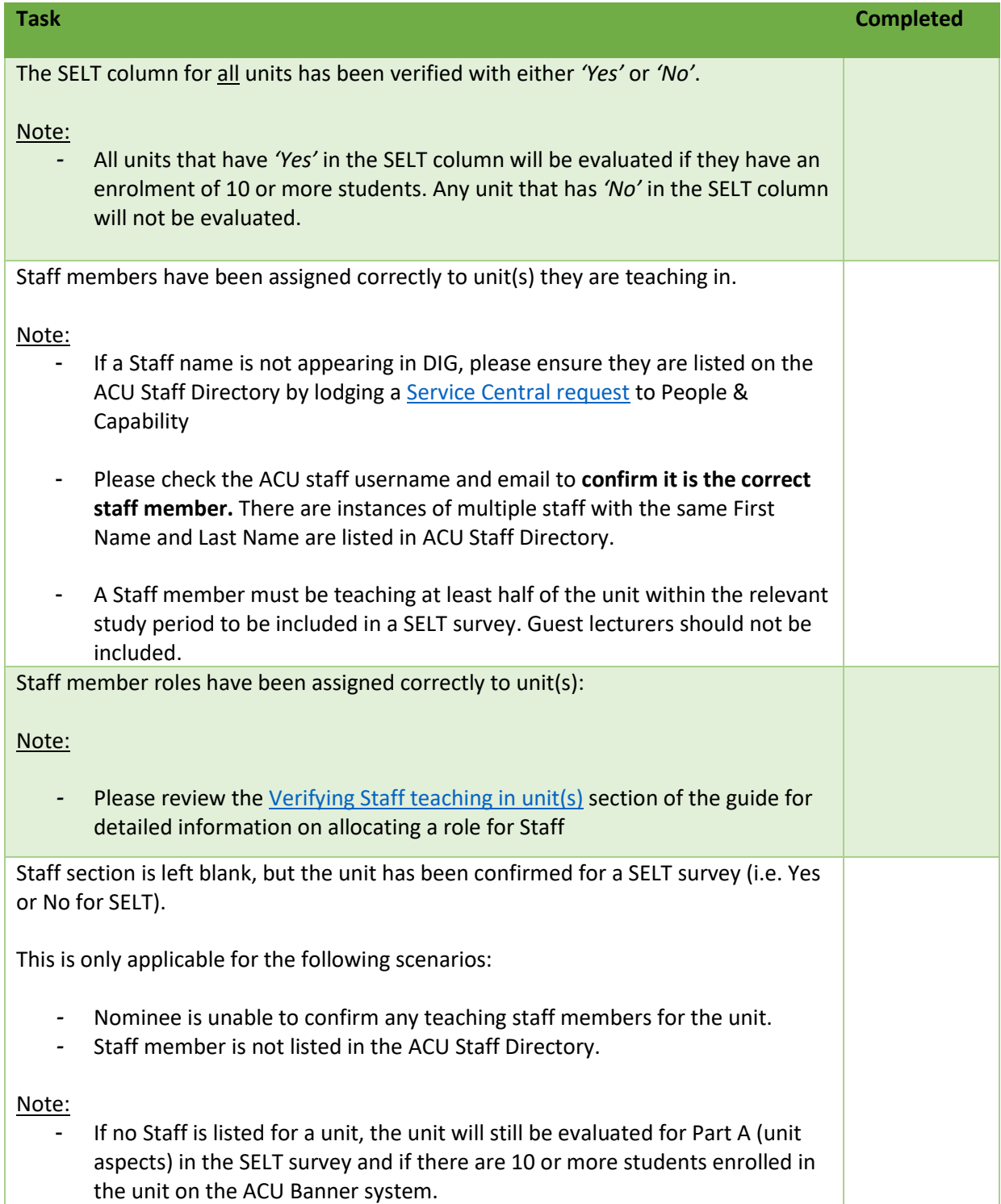